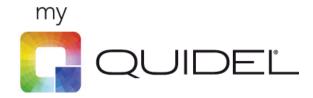

# **Customer Portal**

(MyQuidel.com)

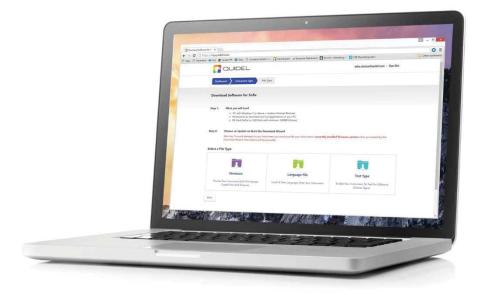

# QuickStart Guide

## **Table of Contents**

| 1                          | INTRO                              | ODUCTI                    | ON                    | . 3 |  |  |  |
|----------------------------|------------------------------------|---------------------------|-----------------------|-----|--|--|--|
| 2                          | USING                              | ISING THE CUSTOMER PORTAL |                       |     |  |  |  |
|                            | 2.1                                | 2.1 User Registration     |                       |     |  |  |  |
|                            | 2.2                                | Manag                     | e My Instruments      | . 5 |  |  |  |
|                            |                                    | 2.2.1                     | Overview              |     |  |  |  |
| 2.2.2 Adding an Instrument |                                    | .6                        |                       |     |  |  |  |
|                            |                                    | 2.2.3                     | Editing an Instrument |     |  |  |  |
|                            | 2.3                                |                           |                       |     |  |  |  |
|                            | 2.3.1 Downloading from the website |                           |                       |     |  |  |  |
|                            |                                    |                           | File Copier           |     |  |  |  |
|                            | 2.4                                |                           | ING AN UPDATE         |     |  |  |  |
|                            | 2.5                                | Солтас                    | t Technical Support   | 14  |  |  |  |
| 3                          | FREQ                               | UENTLY                    | ASKED QUESTIONS       | 15  |  |  |  |

## 1 Introduction

MyQuidel.com is an intuitive, self-service Customer Portal that allows Quidel customers around the world to manage and interact with Quidel's products and services. Customers may register for their MyQquidel account (requires valid instrument Serial Number), download and install instrument updates, report software updates and manage their instruments online.

## 2 Using the Customer Portal

The following activities can be performed:

## 2.1 User Registration

1. To create a new customer account, from the home screen click the "Create an account" link

| Create your MyQuidel Acccount<br>Welcome to MyQuidel.com! MyQuidel allows you to Download and Update you | ır Instrument Software, Report Updates and Manage your Instruments Online |
|----------------------------------------------------------------------------------------------------|---------------------------------------------------------------------------|
| Get Started!<br>Login to MyQuidel                                                                        |                                                                           |
| Email Address                                                                                            |                                                                           |
| Email Address                                                                                            | ]                                                                         |
| Password                                                                                                 |                                                                           |
| Password                                                                                                 |                                                                           |
| Login                                                                                                    |                                                                           |
| Forgot your Password? Recover a forgotten password                                                       |                                                                           |

2. Fill in the e-mail address, password and security question. Then click Submit.

|                                                                                                    | <u>Sign In</u>                                                                   |
|----------------------------------------------------------------------------------------------------|----------------------------------------------------------------------------------|
| Create an account                                                                                                    |                                                                                  |
| Please complete the following form to create your MyQuidel account. MyQuidel al<br>capabilities for your Quidel Instruments. | llows you to download and install the latest Software Updates, Assay and testing |
| *Email Address                                                                                                    |                                                                                  |
| *Password                                                                                                    |                                                                                  |
| *Confirm Password                                                                                                    |                                                                                  |
| GSHSL                                                                                                    |                                                                                  |
| Try another<br>Enter the text you see above                                                                                  |                                                                                  |
| Submit                                                                                                    |                                                                                  |

- 3. Once Submit is clicked, the system will send an e-mail message to the e-mail address containing instructions to activate the account. Please check spam box in case the message ends up there.
- 4. Once the activation link in the e-mail message is clicked, the account is then activated and a message is shown to the user to let them know they can now log in.

|                                                                                                    | <u>n In</u> |
|----------------------------------------------------------------------------------------------------|-------------|
| Create an account                                                                                                    |             |
| Your address has now been confirmed! You are now able to log in to your Quidel Account by navigating to the <u>log in</u> page. |             |
|                                                                                                    |             |
|                                                                                                    |             |
| Copyright © 2017 Quidel. All rights reserved.<br><u>Privacy Policy</u>                                                          |             |

5. Once user has logged in, they are required to enter their Instrument Serial Number, Company Info and Contact Info before they can access the rest of the site.

|                               | <u> </u>                                       | Logged in               | as mshannon@quidel.com   <u>My Account</u>   <u>Sign Out</u> |
|-------------------------------|------------------------------------------------|-------------------------|--------------------------------------------------------------|
| Dashboard User [              | Details                                        |                         |                                                              |
|                               |                                                |                         |                                                              |
| Complete Your F               | Registration:                                  |                         |                                                              |
| Step 1 - Enter your in        | nstrument Serial Number                        |                         |                                                              |
|                               |                                                | ă.                      |                                                              |
| » How to find the serial nu   | mber                                           |                         |                                                              |
| I confirm that the Instru-    | ument Serial Number is correct                 |                         |                                                              |
| Step 2 - Enter your (         | Company Info                                   | Step 3 - Enter your C   | Contact Info                                                 |
| *Organization Name            |                                                | *First Nam <del>e</del> | *Last Name                                                   |
|                               |                                                |                         |                                                              |
| Facility Name                 | *Facility Type                                 | Title                   | *Role                                                        |
|                               | Select Facility Type                           | +                       | Select Role \$                                               |
| *Country                      |                                                | *Department             |                                                              |
| Select country                |                                                | Select Department       | ÷                                                            |
| *Street                       | *City                                          | Fax                     | *Phone                                                       |
|                               |                                                |                         |                                                              |
| Province                      | Postal Code                                    | *Country                |                                                              |
|                               |                                                | Select country          | ÷                                                            |
| Submit                        |                                                |                         |                                                              |
| *All text and material within | the Customer Portal currently supports America | n English only          |                                                              |

## 2.2 Manage My Instruments

#### 2.2.1 Overview

1. From the Dashboard click on "Manage My Instruments." The Manage My Instruments page will display a list of instruments associated to the customer account. Each row represents an individual instrument. Details such as Type, Serial Number, Software and Hardware info are shown. The left-hand column provides a filter based on Instrument Type.

|                   | <u> </u>    |          |                |               | Lo                     | gged in as mshannon@quidel.com | <u>My Account</u>                     | Sign Out                               |
|-------------------|-------------|----------|----------------|---------------|------------------------|--------------------------------|---------------------------------------|----------------------------------------|
| Dashboard Manag   | e My Instr  | ruments  |                |               |                        |                                |                                       |                                        |
| Manage My Instrum | ents        |          |                |               |                        |                                |                                       |                                        |
| Instrument Types  |             |          |                |               |                        |                                | Register In                           | ostrument                              |
| 🔲 Sofia 2         | <u>lcon</u> | Nickname | \$ <u>Type</u> | Serial Number | Software Description   | ion \$ Hardware Description    |                                       |                                        |
| Sofia             | ٢           |          | Sofia          | 00010387      | Sofia Software V.1.0.3 | Sofia Hardware V.0.3.1         | <u>Update your I</u><br><u>Report</u> | <u>Edit</u><br>Instrument<br>an Update |
|                   | <b>a</b>    |          | Solana         | 15020130      |                        |                                | <u>Update your I</u><br><u>Report</u> | <u>Edit</u><br>Instrument<br>an Update |
|                   |             |          | Sofia 2        | 29000001      |                        |                                | <u>Update your I</u><br><u>Report</u> | <u>Edit</u><br>Instrument<br>an Update |

#### 2.2.2 Adding an Instrument

- 1. Click the "Register Instrument" button and enter the instrument Serial Number and optional Nickname. The Nickname is only used to help the customer identify their instrument.
- 2. Click the "Register" button.
- 3. A checkbox appears, "I confirm that the Instrument Serial Number is correct." This step is provided to help prevent a user from entering a valid Serial Number that may belong to another user. Check the box and click "Save and Close."
- 4. The instrument is now associated with the user account and will now appear in the list of instruments. The instrument type and details are automatically pulled from the Serial Number.

#### 2.2.3 Editing an Instrument

1. Click the "Edit" link on the right side of the instrument row. Only the Nickname field may be edited at this time.

## 2.3 Software Download

#### 2.3.1 Downloading from the website

- 1. From the Dashboard click "Download Software." Alternatively, the "Update Your Instrument" link on the Manage My Instruments page also takes the user to the same location.
- 2. Select an instrument type (Sofia, Solana, etc.)

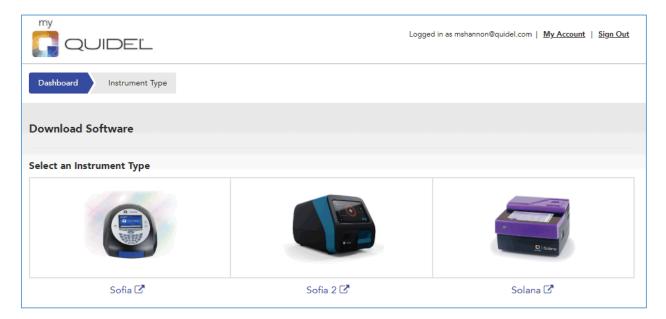

3. Next, you will see some basic instructions regarding what is needed to download software and update your instrument. Read very carefully and select a File Type (Firmware, Test Type, etc.).

|                                                                                                    | Logge             | ed in as mshannon@quidel.com   <u>My Account</u>   <u>Sign Out</u> |  |  |  |  |  |
|----------------------------------------------------------------------------------------------------|-------------------|--------------------------------------------------------------------|--|--|--|--|--|
| Dashboard Instrument Type File Type                                                                                                    |                   |                                                                    |  |  |  |  |  |
| Download Software for Sofia 2                                                                                                    |                   |                                                                    |  |  |  |  |  |
| You will need                                                                                                    | What Happens Next |                                                                    |  |  |  |  |  |
| <ul> <li>USB stick (1 GB or more recommended)</li> <li>PC with Windows 7 or above + Ability to download and run programs on your PC</li> <li>Select an Update below to continue</li> </ul> |                   |                                                                    |  |  |  |  |  |
|                                                                                                    |                   |                                                                    |  |  |  |  |  |
| Firmware                                                                                                    | Assay Method File | Language File                                                      |  |  |  |  |  |
|                                                                                                    |                   |                                                                    |  |  |  |  |  |
| Back                                                                                                    |                   |                                                                    |  |  |  |  |  |

4. First, step 1 asks you to find the version of Firmware/Software that is currently installed on your instrument.

| Please carefully follow the steps below to locate and tell us what Firmware version your instrument currently has insta<br>Step 1 - Find the currently installed Firmware version on your instrument by following the below instructions<br>1. Select Main Menu<br>2. Log in to Supervisor Menu<br>3. Select Statistics<br>4. Select View Analyzer Info<br>09/22/2016   10:37 R Supervisor<br>Analyzer Info<br>Firmware Version: 02.01.00<br>Bootware Version: 01.00.04<br>Hardware Version: 01.00.04<br>Hardware Version: 00.03.01<br>No. of scans: 00000035<br>Serial number: 00010387<br>IR State: Not available |                          | ne incorrect Firmware version could cause damage to your instrument.                               |
|----------------------------------------------------------------------------------------------------|--------------------------|----------------------------------------------------------------------------------------------------|
| 1. Select Main Menu<br>2. Log in to Supervisor Menu<br>3. Select Statistics<br>4. Select View Analyzer Info                                                                                                    | lease carefully follow t | he steps below to locate and tell us what Firmware version your instrument currently has installed |
| 2. Log in to Supervisor Menu<br>3. Select Statistics<br>4. Select View Analyzer Info<br>09/22/2016 1 10:37 Bupervisor<br>Analyzer Info<br>Firmware Version: 02.01.00<br>Bootware Version: 01.00.04<br>Hardware Version: 01.00.04<br>Hardware Version: 00.03.01<br>No. of scans: 00000035<br>Serial number: 00010387<br>IR State: Not available                                                                                                    | tep 1 - Find the curre   | ntly installed Firmware version on your instrument by following the below instructions             |
| 3. Select Statistics<br>4. Select View Analyzer Info<br>Og/22/2016   10:37 Bupervisor<br>Analyzer Info<br>Firmware Version: 02.01.00<br>Bootware Version: 01.00.04<br>Hardware Version: 00.03.01<br>No. of scans: 00000035<br>Serial number: 00010387<br>IR State: Not available                                                                                                    | . Select Main Menu       |                                                                                                    |
| A. Select View Analyzer Info  O9/22/2016 I 10:37  Analyzer Info  Firmware Version: 02.01.00 Bootware Version: 01.00.04 Hardware Version: 00.03.01 No. of scans: 00000035 Serial number: 00010387 IR State: Not available                                                                                                    |                          | Menu                                                                                               |
| 09/22/2016   10:37       Image: Supervisor         Analyzer Info       Image: Supervisor         Firmware Version:       02.01.00         Bootware Version:       01.00.04         Hardware Version:       00.03.01         No. of scans:       00000035         Serial number:       00010387         IR State:       Not available                                                                                                    |                          |                                                                                                    |
| Analyzer InfoFirmware Version:02.01.00Bootware Version:01.00.04Hardware Version:00.03.01No. of scans:00000035Serial number:00010387IR State:Not available                                                                                                    | . Select View Analyzer   | Info                                                                                               |
| Analyzer InfoFirmware Version:02.01.00Bootware Version:01.00.04Hardware Version:00.03.01No. of scans:00000035Serial number:00010387IR State:Not available                                                                                                    | 0.000                    |                                                                                                    |
| Firmware Version:02.01.00Bootware Version:01.00.04Hardware Version:00.03.01No. of scans:00000035Serial number:00010387IR State:Not available                                                                                                    | () 09/22/2               | 016 I 10:37 M Supervisor                                                                           |
| Bootware Version:01.00.04Hardware Version:00.03.01No. of scans:00000035Serial number:00010387IR State:Not available                                                                                                    | Analyzer Info            |                                                                                                    |
| Hardware Version:00.03.01No. of scans:00000035Serial number:00010387IR State:Not available                                                                                                    | Firmware Version:        | 02.01.00                                                                                           |
| No. of scans: 00000035<br>Serial number: 00010387<br>IR State: Not available                                                                                                    | Bootware Version:        | 01.00.04                                                                                           |
| Serial number: 00010387<br>IR State: Not available                                                                                                    | Hardware Version:        | 00.03.01                                                                                           |
| IR State: Not available                                                                                                    | No. of scans:            | 00000035                                                                                           |
|                                                                                                    | Serial number:           | 00010387                                                                                           |
|                                                                                                    | IR State:                | Not available                                                                                      |
|                                                                                                    |                          |                                                                                                    |
| Back                                                                                                    | Back                     |                                                                                                    |

5. Then in step 2, we ask you to select the version of Firmware/Software currently installed on your instrument. It is very important you tell us the correct version because, based on that information, our system auto-determines which instrument updates your instrument is capable of installing.

| Step 2 - Tell us the currently installed Firmware version on the instrument |                                                 |  |  |  |  |  |
|-----------------------------------------------------------------------------|-------------------------------------------------|--|--|--|--|--|
| Select currently installed version                                          | \$                                              |  |  |  |  |  |
| Back Next                                                                   |                                                 |  |  |  |  |  |
| If you need assistance, please contact Technical Support: technical         | support@quidel.com or 1-800-874-1517, Option 2. |  |  |  |  |  |

- 6. If you are attempting to download Test Type, Method or Language Files you may be prompted to choose which version you want to download.
- 7. Next, the version of Firmware/Software you reported on the previous step and the version we recommended for download will be displayed on screen. Steps 1 and 2 are displayed to prepare you for the next steps and provides a way to print installation instructions if needed.
- 8. Once you click, "Click here to let us know you understand the download instructions," the "Download This File" button becomes clickable.

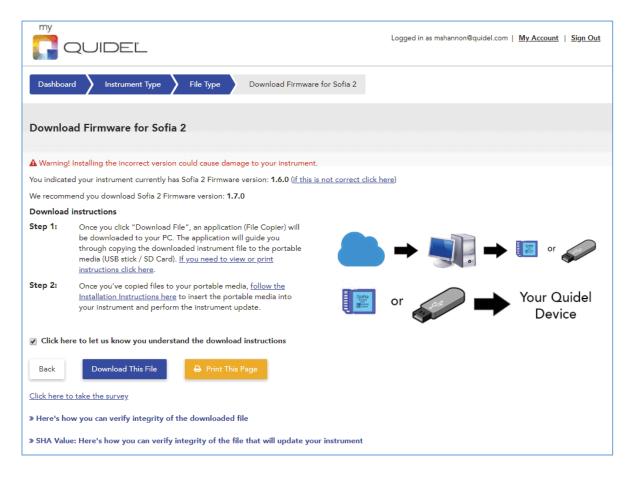

9. Clicking "Download This File" starts downloading a self-extracting .exe file to your PC. An arrow will pop up indicating the approximate position on screen where the file is being downloaded based on which browser is being used.

|                                                                                                    | Logged in as mshannon@qui                                                                                                    |
|----------------------------------------------------------------------------------------------------|----------------------------------------------------------------------------------------------------|
| Dashboard > Instrumer                                                                                                    | nt Type File Type Download Firmware for Sofia 2                                                                                                    |
| Download Firmware f                                                                                                    | or Sofia 2                                                                                                    |
| A Warning! Installing the incom<br>You indicated your instrument of<br>We recommend you download<br>Download instructions | A file is being downloaded to your computer. Once completed please click on the<br>downloaded file indicated by the arrow. An application (File Copier) will then                                                                 |
| Step 1: Once you click "I<br>be downloaded t<br>through copying<br>media (USB stick<br>instructions click                 | "More Info" link located on the left. If you receive a "User Access Control"<br>prompt please click "Yes". Both are standard Windows security measures and<br>your PC is at no risk using Quidel's software.<br>Click "More info" |
| Step 2: Once you've cop<br>Installation Instru<br>your Instrument a                                                       | Windows protected your PC Do you want to allow this up to make Changes to your device?                                                                                                    |
| Back Download Th                                                                                                    | Marchen Mindows Command Franziska<br>Halawa V. Calava, See Ray Gash Early<br>Mindows Command Franziska<br>Mindows Command Franziska<br>Mindows Command Franziska                                                                  |
| Click here to take the survey<br>> Here's can verify in                                                                   | Ok                                                                                                    |
|                                                                                                    | can verify integrity of the file that will update your instrument                                                                                                    |
|                                                                                                    | Copyright © 2019 Quidel. All rights reserved.<br><u>Privacy Policy   Terms &amp; Conditions</u>                                                                                                    |
| Sofia_2_Firmwareexe                                                                                                    |                                                                                                    |

- 10. **Optional Step:** The "Here's how you can verify integrity of the downloaded file" section is expandable and contains instructions for verifying integrity of the downloaded file (.exe) using a SHA (hash) value. You do not need to perform this step but is a way for those interested to confirm integrity of the file.
- 11. **Optional Step:** The "SHA Value: Here's how you can verify integrity of the file that will update your instrument" section is expandable and contains instructions for verifying integrity of the instrument update that will be installed onto your instrument. You do not need to perform this step but it is a way for those interested to confirm integrity of the instrument file.

#### 2.3.2 File Copier

1. After download completes, and clicking the self-extracting .exe file, if you first receive a blue pop-up window make sure to click the "More Info" link and "Run Anyway" buttons.

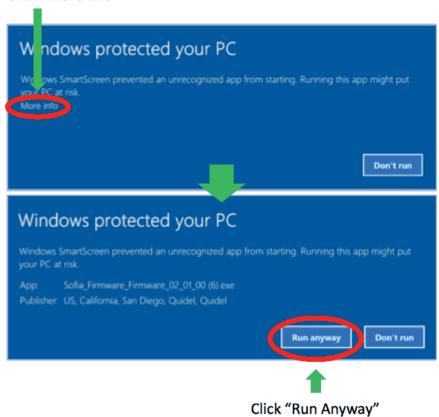

## Click "More info"

2. Once the downloaded self-extracting .exe file is clicked, a Windows application opens and asks you to insert a portable drive (SD Card for Sofia, USB stick for Solana/Sofia 2). Select the appropriate drive and click "Next."

| 🚰 Quidel File Copier (EF1329200)                                                                                                    |                                                                                         | ×            |
|----------------------------------------------------------------------------------------------------|-----------------------------------------------------------------------------------------|--------------|
|                                                                                                    | Ζ.                                                                                      |              |
| Welcome! You're about to create an installation disk (SD Card) that can be used to update your instrument:<br>Instrument: <b>Sofia</b><br>Update type: <b>Firmware</b><br>Description: <b>Firmware 02.00.01</b> |                                                                                         |              |
| Step 1: Insert the SD Card into your PC                                                                                                    | Becure Digital                                                                          |              |
| Note: Sofia only supports Delkin brand SD Cards (not USB) with identifiers<br>SE12TFJHL-C1A38-D or SD12TQGHL-C1A38-D. <u>Click here to request one</u><br>Step 2: Select the SD Card from the below list        | 12848<br>1003005-1445<br>EEUTOAN CAMBO<br>Made in LEAA<br>FC 400 2 CE<br>DELKIN DEVICES |              |
| Step 3: Click Next                                                                                                    |                                                                                         |              |
| Note: All content will be erased from the removable media. Make sure you have backed up all you                                                                                                    | r important informatic                                                                  | n elsewhere. |
| 🛹 And we've verified integrity of the instrument file for you already. If you prefer to manually veri                                                                                                    | y integrity please click                                                                | chere.       |
|                                                                                                    |                                                                                         |              |
|                                                                                                    |                                                                                         |              |
|                                                                                                    |                                                                                         | Next         |
|                                                                                                    |                                                                                         |              |

- 3. If you do not have a Quidel approved SD Card, you may optionally request a blank SD Card by clicking the "Click here to request one" link, which opens a webform on quidel.com. Once the webform is completed and submitted, a message will be sent to <u>technicalsupport@quidel.com</u> and be processed by Quidel Technical Support.
- 4. You may optionally verify integrity of the instrument file by clicking the "click here" link at the bottom right of the File Copier screen. A hash value will appear and can be matched with the "SHA Value" on the download page on the Customer Portal website.
- 5. Clicking "Next" prompts the user that all data on the portable media will be erased.

6. Click "Yes" and the file writes to the portable media.

| Quidel File Copier (EF1329200)                |  | ×         |
|-----------------------------------------------|--|-----------|
|                                               |  |           |
|                                               |  |           |
|                                               |  |           |
| Please wait while your media is being created |  |           |
|                                               |  |           |
|                                               |  |           |
|                                               |  |           |
|                                               |  | <br>Abort |
|                                               |  | <br>Abort |

7. The file has been successfully written to the portable media. Click the Step 1 button to remove the device from your PC. Click the Step 2 button to receive printable instructions for installation into your instrument. Click the Step 3 button to report an update to your instrument, or you may navigate back to the Customer Portal website at any time to report an update.

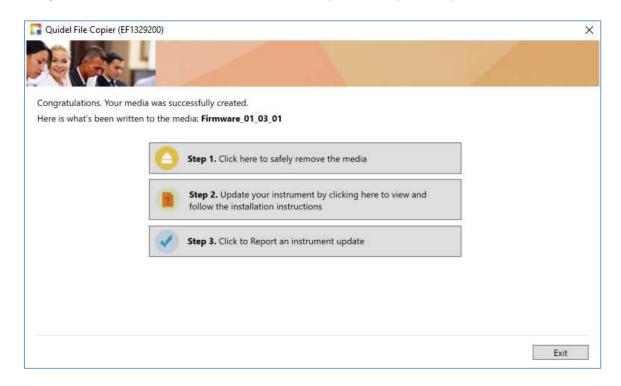

## 2.4 Reporting an Update

- 1. From the Dashboard, click "Report an Instrument Update"
- 2. Click the "Report an Update" link on the instrument recently updated

| Report an Instrument Update for asdf                       | × |
|------------------------------------------------------------|---|
| Select the firmware version you updated to                 |   |
| Select a version                                           | ÷ |
| » How to find your Firmware version                        |   |
| I've recently installed/updated the following Test Type(s) |   |
| 🔲 Flu                                                      |   |
| RSV                                                        |   |
| » How to find your Test Type version                       |   |
| I now have installed                                       |   |
| Select a language                                          | ÷ |
| » How to find your Language version                        |   |
| Save And Close Cancel                                      |   |

3. You may select a Firmware/Software version, Test Types/Methods and/or Language file currently installed. Click the "Save and Close" button to let Quidel know about the update.

## 2.5 Contact Technical Support

 From the Dashboard you may click "Contact Technical Support" and fill out the corresponding form which submits to <u>technicalsupport@quidel.com</u> or call the Quidel Technical Support phone number listed.

## **3** Frequently Asked Questions

- 1. I registered for an account but I didn't get an e-mail message to complete activation.
  - a. Check your Spam Folder and or Email Quarantine Folder
- 2. The Customer Portal website displays abnormally or I can't use it with my internet browser.
  - a. Supported web browsers include Internet Explorer version 9 and up, Microsoft Edge, Google Chrome and Mozilla Firefox. Apple Safari is currently not supported.
- 3. Why does the Download Software portion of the site say my instrument could get damaged if the wrong Firmware or Software is installed?
  - a. Firmware (Sofia) and Software (Solana) updates must be installed onto the instrument in a particular order. The Download Software portion of the MyQuidel.com website walks you through which version you need based on what is already installed on your instrument. If an incorrect version is installed, the instrument may be rendered unusable and would need to be returned to Quidel.
- 4. I've downloaded the File Copier and clicked to run it, but I get a blue screen saying, "Windows protected your PC."
  - a. This is a standard security mechanism provided by Microsoft Windows. Click the "More info" link on the left of the blue screen. Then click the "Run Anyway" button.
- 5. I loaded files onto my SD Card but my Sofia doesn't seem to read from the card to install.
  - a. Make sure you have an approved SD Card from Quidel. The front of the card will display identifiers, SE12TFJHL-C1A38-D or SD12TQGHL-C1A38-D. To request a blank SD Card, visit <a href="http://www.quidel.com/sofia-sd-cards">http://www.quidel.com/sofia-sd-cards</a>
- 6. I don't have an SD Card, how do I get one?
  - a. To request a blank SD Card, visit <u>http://www.quidel.com/sofia-sd-cards</u>
- 7. I don't have an SD Card reader and need one, how do I get one?a. For instructions, visit http://www.quidel.com/sofia-sd-card-readers
- I don't see any selectable options in the dropdown select (Step 2) of the File Copier.
   a. Make sure you've inserted your SD Card or USB stick into your PC.
- 9. I clicked "Next" but the File Copier reported an error when attempting to write to my SD card/USB stick.
  - a. Try removing then re-inserting the SD card or USB stick into your computer, click Back and try again
- 10. If I write files to my SD Card or USB stick, can I use the same drive again later on for future updates?
  - a. Yes. The File Copier will first erase all data on the drive (SD Card/USB stick) and then write new files to the drive.
- 11. Can I use any USB stick for my Solana or Sofia 2 updates?
  - a. Yes, any brand will work.
- 12. Can I use a USB stick for my Sofia updates?
  - a. No, the Sofia instrument only accepts SD Cards.

QS1018001EN00 (03/19)